# **Replacement of EVMs in Election in ETS**

# **1. Replacement of EVMs before Poll**

### **Note: The final contesting candidate list should be finalized in genesys before doing these operations.**

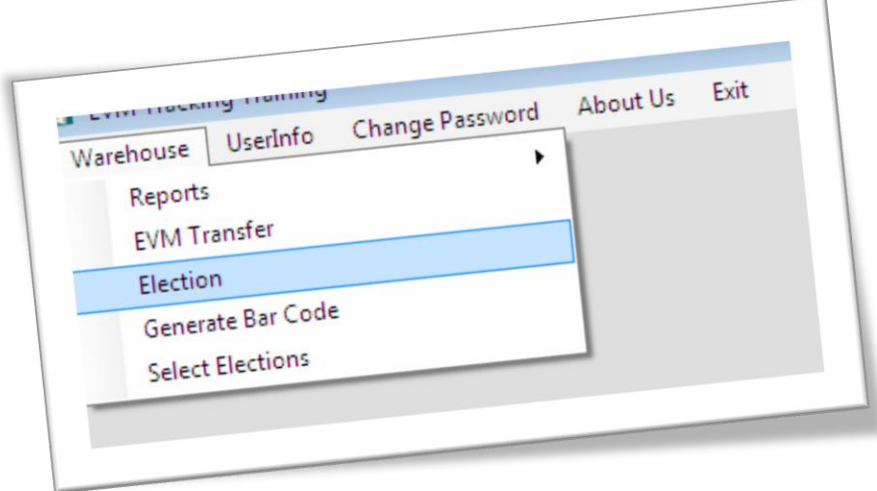

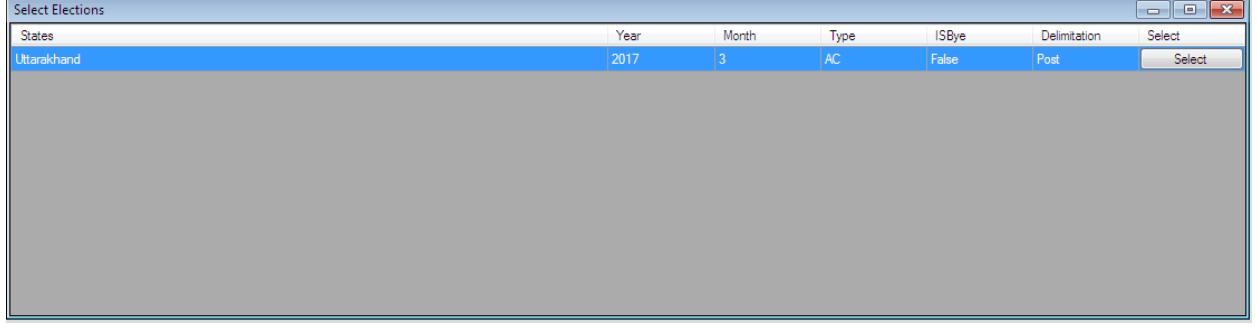

**Step1.** Login with the AC warehouse user credentials:

Go to **Warehouse->Election->Assign and Replace Units before polling**

**Assign & Replace Units to Polling Station**

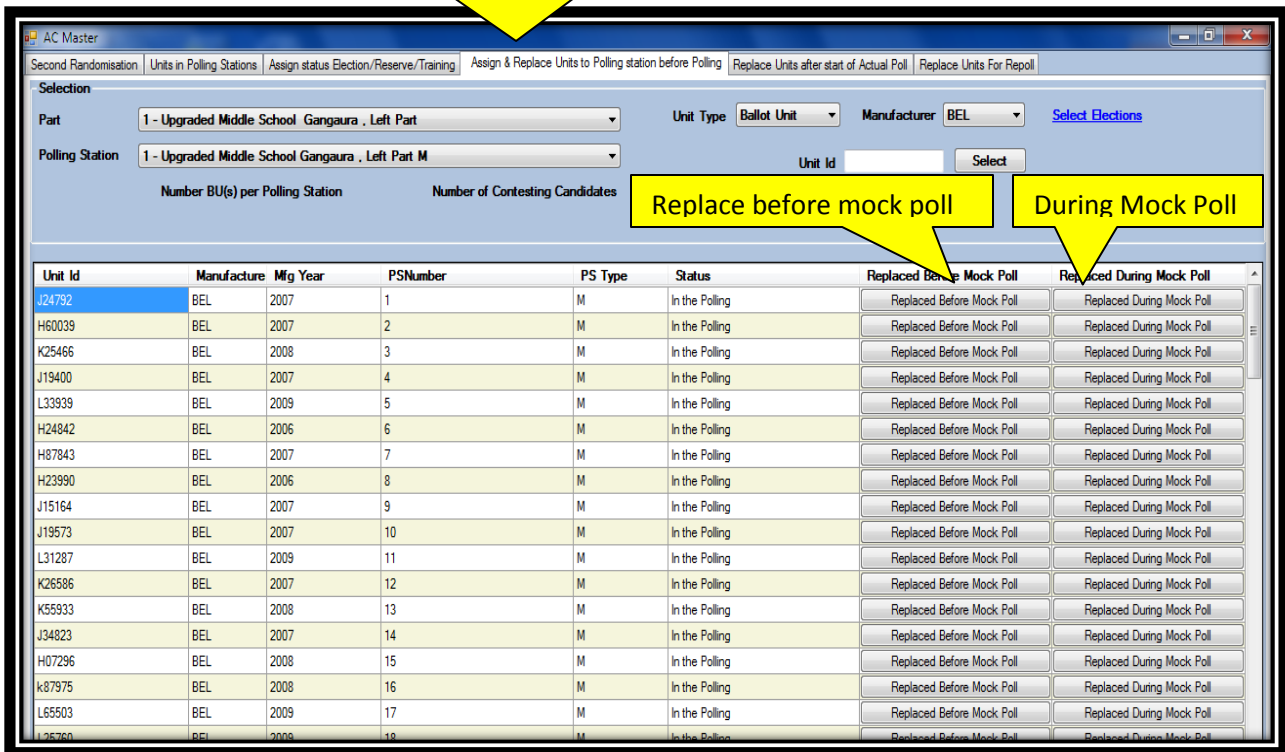

#### **Removing the EVMs from Polling station:**

Now there are two buttons in the grid.

- **1. Replaced before Mock Poll**
- **2. Replaced during Mock Poll**

All the replacements after second Randomization and before the Mock Poll on poll date should be done through option: **Replaced before Mock Poll**

The replacements at the time of Mock poll should be done through **Replaced during Mock Poll** option.

Based on your requirement, click the appropriate button in front of the polling station and EVM ID, to remove the old unit. After the old unit is removed you are required to assign the new unit in concerned polling station.

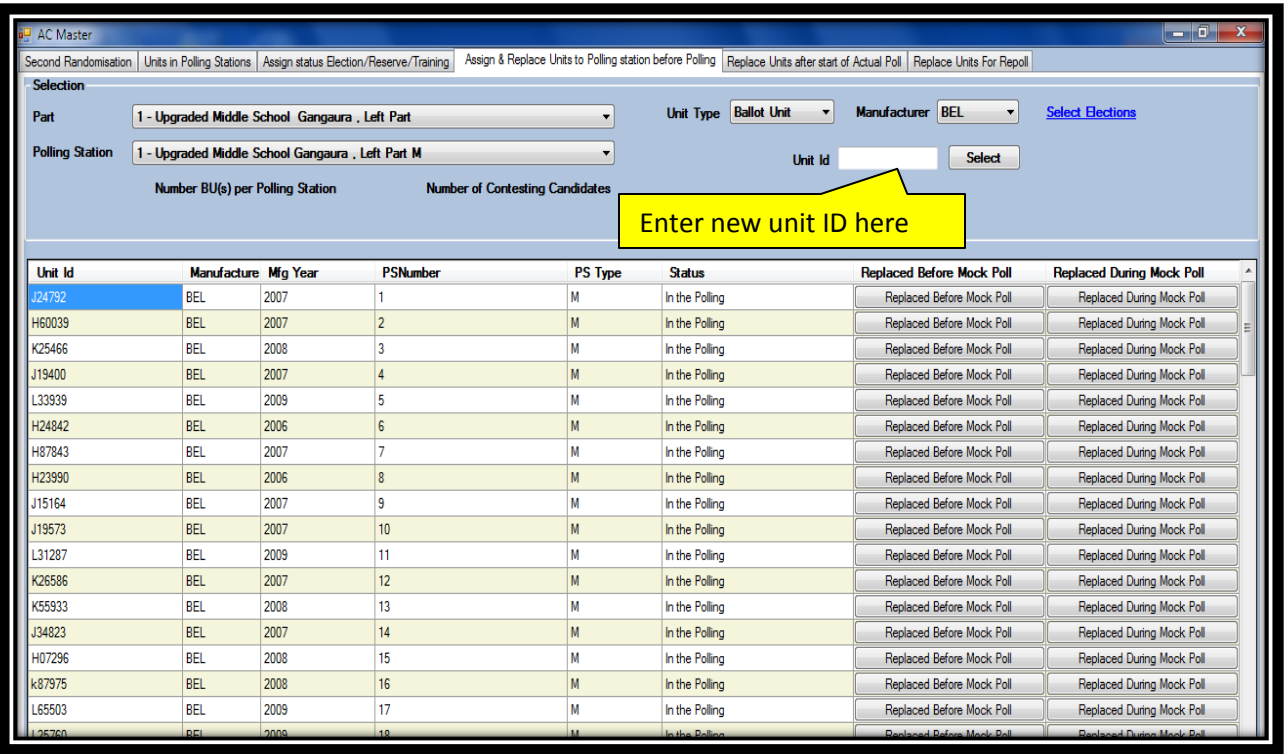

#### **Assigning the new EVM on Polling stations:**

**Step2**. Select the part No and then polling station from drop down list for which you need to replace the unit and select the unit Type and manufacturer name and enter the new EVM ID that is selected for replacing. The new EVM should be in 'In the strong room, AC Reserve' status.

**Step3**. Click the select button, the unit will be added in the grid. Do the same for all the replaced units.

Now click the **save** button below the grid to save the data at ETS server. If you forget to save the data will not save to ETS server.

## **2. Replacement of EVMs during Poll**

The replacement **at the start of actual poll** is also marked in ETS. During this stage set of all the units should be replaced as per the instructions. No separate replacement is allowed for units.

**Note: The final contesting candidate list should be finalized in genesys before doing these operations.**

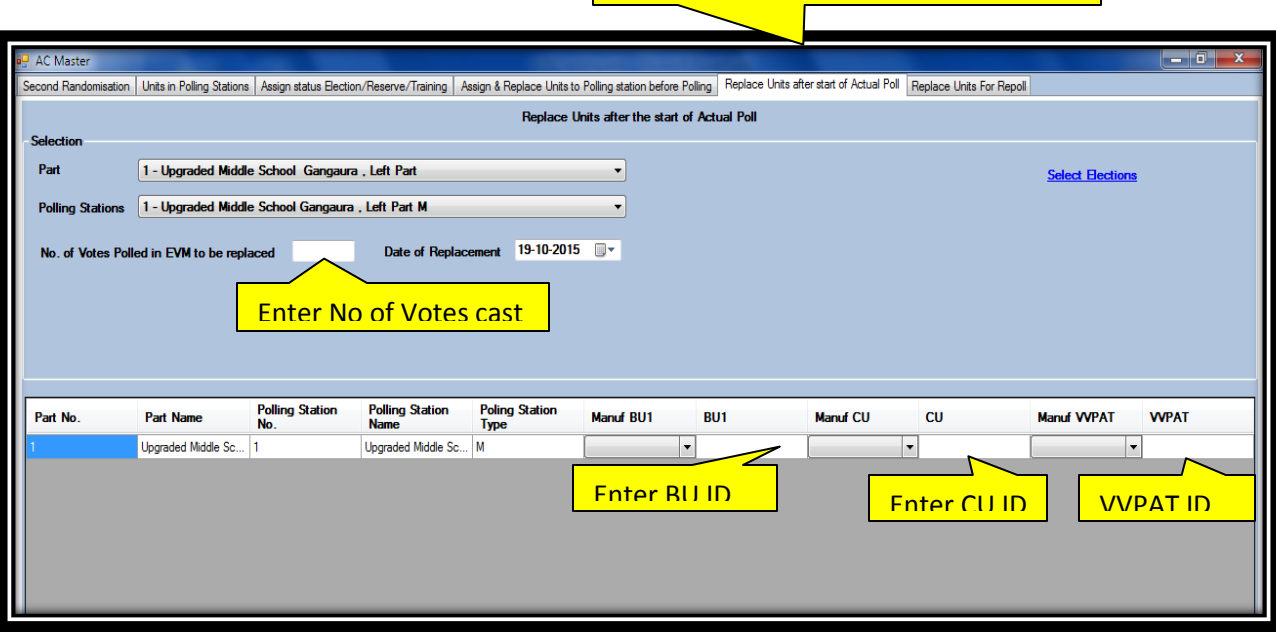

**Replace Units after start of actual Poll**

**Step1.** Login with the AC warehouse user credentials:

## Go to **Warehouse->Election->Replace unit after the start of actual poll**

If you are getting message like 'Candidate list is not finalized in genesys', then first finalize candidate list in genesys application.

**Step2.** Select the part and polling station where EVM set is replaced during the poll. Then enter the no of Votes cast on old EVM and date of replacement.

The new EVMs which are going to be assigned on polling station should be on 'in the strong room ac reserve' status.

**Strp3.** Now in the grid select the manufacturer and enter the new EVM ID's on respective boxes.

**Note**: If no VVPAT is applicable, then enter 0 at the VVPAT ID during replacement.

**After entering the details click on save button to save the replacement data.**

## **3. Replace Unit for Re-Poll**

In ETS, the replacement of EVM's for re-poll should be done in the same way as it is done for replacement of EVM after the start of actual poll.

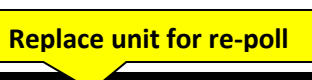

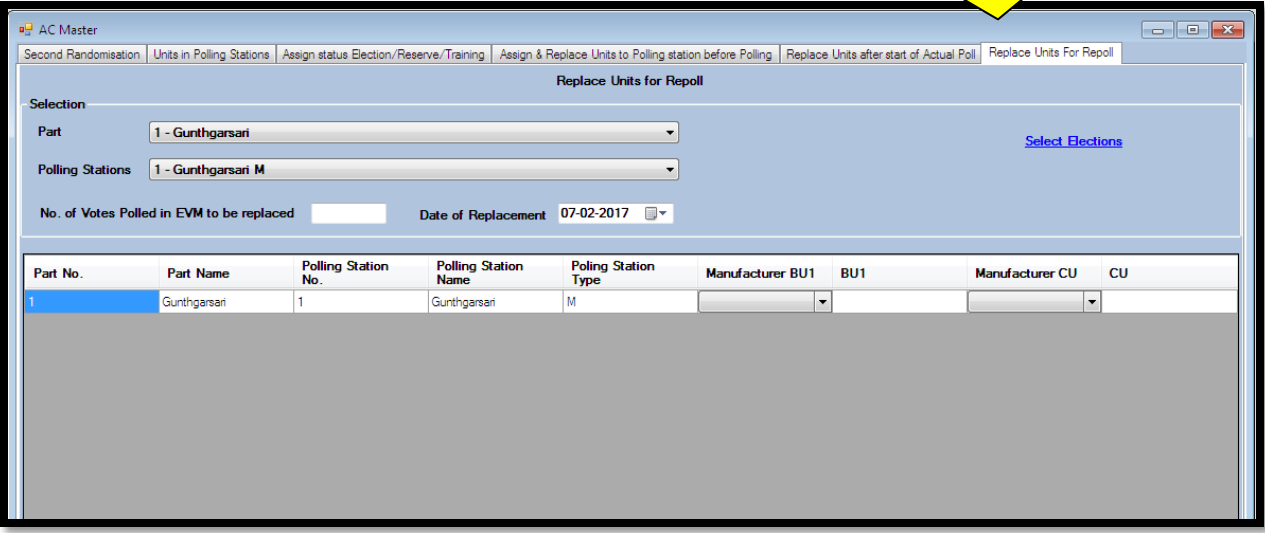